## セルフサービス型 BI ツール "Tableau"による売上データ分析(1)

#### 横井 隆志

#### はじめに〜Tableau の特徴〜

様々な分野に AI が浸透し、普段の買い物や 移動等、私たちのあらゆる行動の情報がビッ グデータとして蓄積・活用されるなど、私た ちと情報との関わり方は大きな変化の潮流の 中にある。

小学校でプログラミング教育が必修化され、 論理的にものごとを考えて、それを形にする ことができるリテラシーが、職業に関係なく 要請される時代が間もなく訪れようとしてい る。情報技術が一部の専門家のものではなく、 あらゆる人が習得し、活用するものへと変わ りつつある中、注目されているのが、セルフ サービス型BIツールと呼ばれるTableauであ る。

Tableau では、分析の切り口となる項目と 分析の指標を、列と行にドラッグ&ドロップす ることによって、グラフやマップを描くこと ができる。GUI を直感的に操作することによ り、膨大なデータを整理し、視覚的に表現す ることが容易にできるだけでなく、作成した グラフやマップを相互に関連付けて、データ のドリルダウン、ドリルアップをリアルタイ ムに、動的に行えるのも Tableau の特徴であ る。データを扱うハードルを劇的に低くし、 情報の専門家ではない、情報の利用者自身が 能動的にデータを整理し、活用できることが、 「セルフサービス型 BI」と呼ばれる所以であ る。

本稿では、経営や会計の実務での Tableau の利用を想定し、売上データの基本的な分析 法として広く知られるパレート分析を Tableau で行い、Tableau の柔軟性がもたらす データ分析の新たな視点と、それらを意思決 定に活用できる可能性を探索したい。

なお、本稿で作成した Tableau ワークブッ クは、Tableau Public [\(https://public.tab](https://public.tableau.com/views/LEC16/sheet2?:embed=y&:display_count=yes&publish=yes) [leau.com/views/LEC16/sheet2?:embed=y&:di](https://public.tableau.com/views/LEC16/sheet2?:embed=y&:display_count=yes&publish=yes) [splay\\_count=yes&publish=yes\)](https://public.tableau.com/views/LEC16/sheet2?:embed=y&:display_count=yes&publish=yes) に公開して いる。本文とあわせて、適宜参照いただきた い。

#### パレート図の加工

## サンプルデータによる基本的なパレート図 の準備

Tableau Desktop をセットアップする際、 アプリケーションとあわせて、サンプルデー タとして Excel ブック形式の「サンプル - ス ーパーストア.xls」がインストールされる。 「サンプル - スーパーストア.xls」には、家 具、家電、事務用品の 3 つのカテゴリに分類 されるおよそ2,000製品の売上データ10,000 件が格納されている。各レコードには、売上 や利益、割引率などの数値データとあわせて、 オーダー日、出荷日や、出荷モード(配送方

法)、顧客名や顧客区分(消費者、小規模事業 所、大企業の別)、顧客の都道府県や市区町村 などの情報が含まれる。このデータを用いて、 売上データのパレート分析を試みる。

まず、木田(2016, pp.164-165)で示されて いるパレート図作成の手順に従って、「サンプ ル - スーパーストア.xls」のデータを用いて、 製品別の売上の状況を示す基本的なパレート

図(図1)を作成した。本稿では、このパレ ート図をベースに、Tableau の特製を生かし たパレート分析の拡張的な利用の可能性を模 索する。紙面の都合で、基本的なパレート図 を作成する手順の詳細は本稿とは別 [\(https://note.mu/tyokoi/n/n32968f82408a\)](https://note.mu/tyokoi/n/n32968f82408a) に用意したので、木田(2016, pp.164-165)と あわせて参照いただきたい。

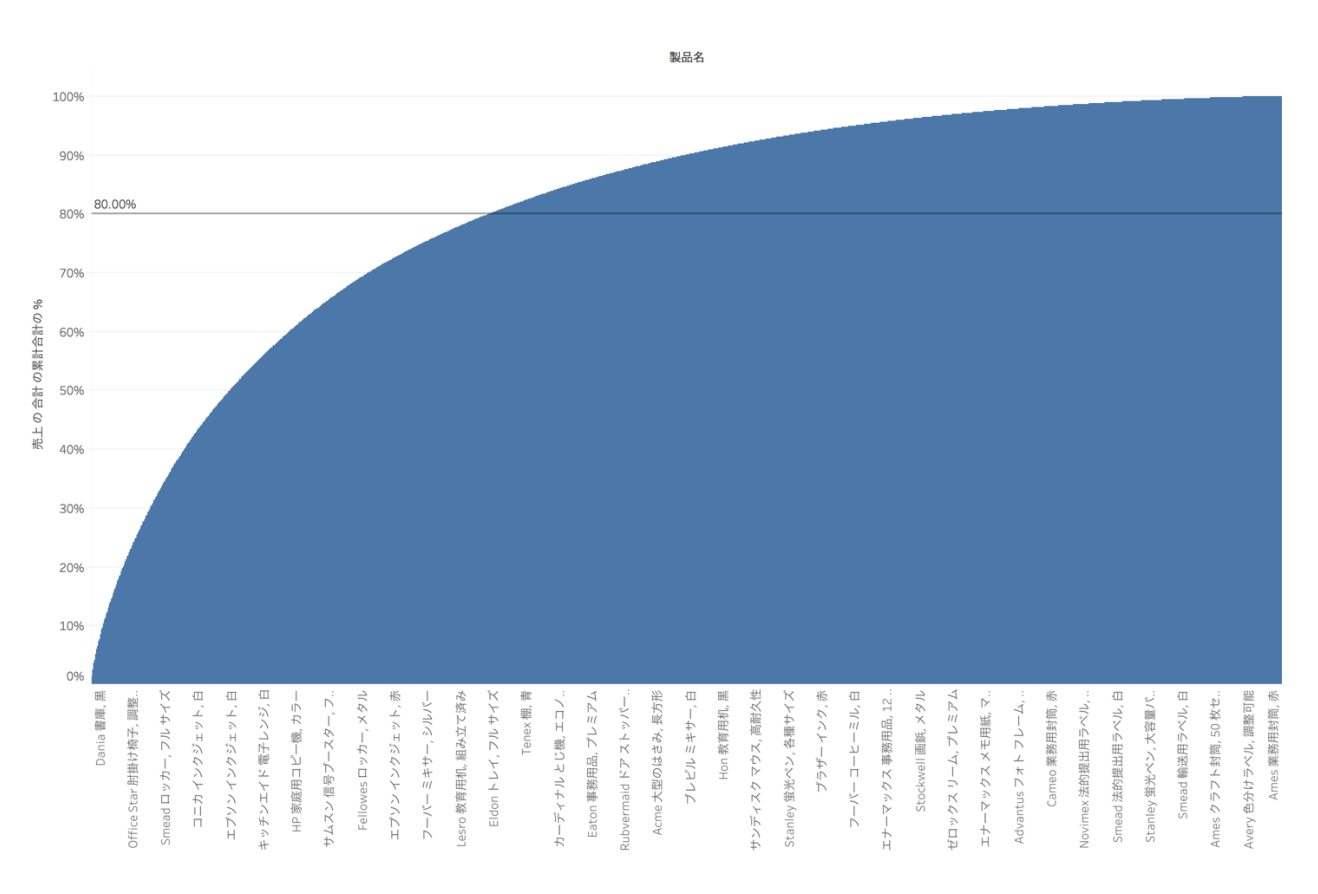

図 1 木田(2016, pp.164-165)の手順で作成したパレート図

#### 重要度で 4 段階に分類する

より効果的に、より詳細に商品の位置づけ を把握することを目指し、作成したグラフに さらに手を加えていきたい。

パレート分析では、一般に、売上上位 80% を構成する商品を A ランク、95%までを B ラ ンク、残りを C ランクと三段階に分類する。 これに対し、大久保(2010, p.36-44)は、より

メリハリを付けて売り込むために、全体の商 品数の上位 10%、売上構成比で上位 40%に該 当する商品を S ランクの超売れ筋商品、売上 構成比で 75%、商品全体の 3 分の1までの商 品をAランクの売れ筋商品、売上構成比95%、 商品全体の3分の2までを B ランクの見せ筋 商品、100%までを構成する残り3分の1を C ランクの死に筋商品と位置づけている。

図 2 大久保(2010, p. 38)による商品の売上

の構造

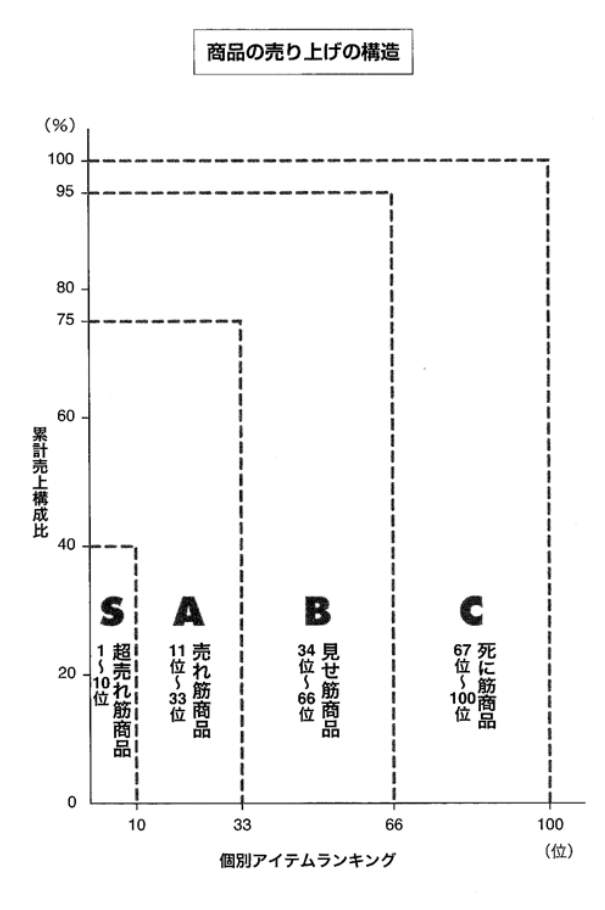

それでは、大久保(2010, p.36-44)の例に倣 って、サンプル-スーパーストアのデータも累 計売上構成比 40%まで, 75%まで, 95%まで, 100%までの 4 段階に分類したい。

#### 40% 75%, 95%, 100%の線を追加する

まず、80%で引いた定数線をクリックして削 除する。続いて、[アナリティクス]から[分布 バンド]をドラッグすると、追加先の候補とし て[表]、[ペイン]、[セル]が表れる。[表]に ドロップすると、「リファレンスライン、バン

ド、またはボックスの編集」というダイアロ グが開く。追加する要素は、ダイアログを開 いた後、最上段の、線、バンド、分布、箱ヒ ゲ図の 4 つの選択肢から、追加先は[スコー プ]から選択することもできる。

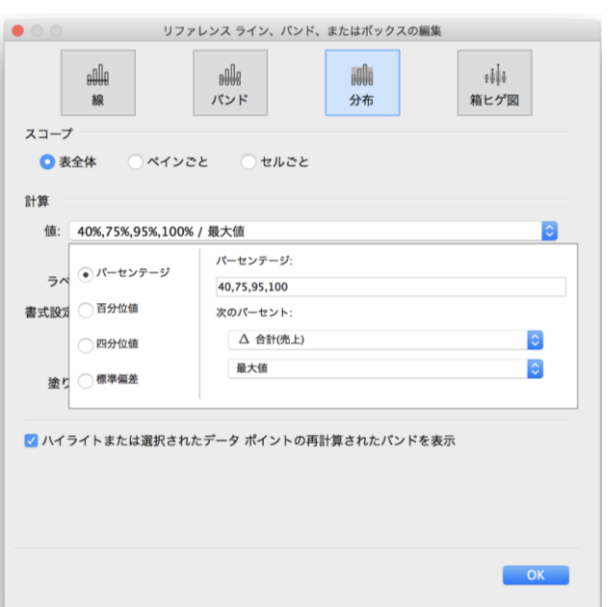

#### 図3 リファレンスラインの設定

[計算]の[値]で「パーセンテージ」を選択 し、パーセンテージ入力欄に、リファレンス ラインを引く 4 段階をカンマで区切って 40, 75, 95, 100 と入力する。「次のパーセント」 は、上段が分子、下段が分母となるため、上 段に累計売上構成比が計算されている[Δ合 計(売上)]、下段に「最大値」を選択する。

[書式設定]の[線]ではリファレンスライン に用いる線の種類と色を、[塗りつぶし]では、 グラフエリアに引いたリファレンスラインの 上下を塗りつぶす設定ができる。

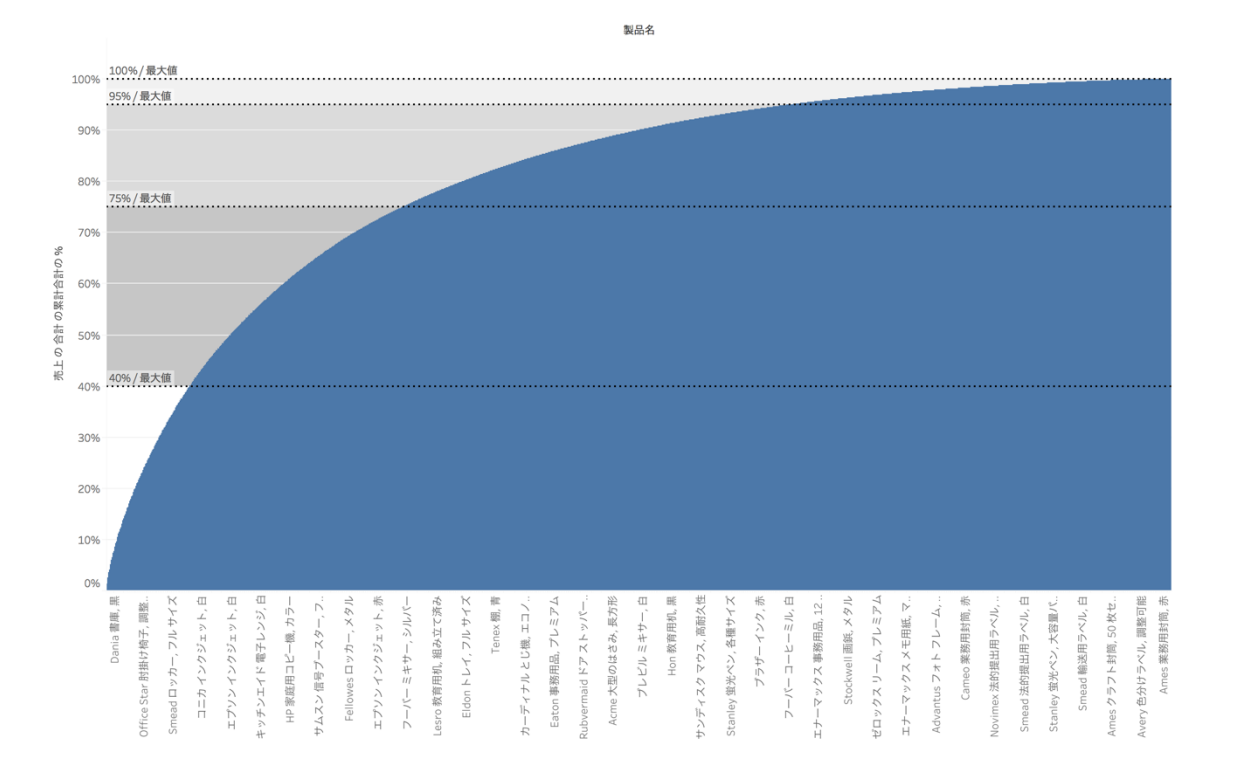

#### 図4 リファレンスラインを追加したパレート図

#### [ランク]というメジャーを作成する

次に、4段階のランク別にグラフを色分け する。パレート図を構成する「総合計に対す る『合計の累計』の割合」すなわち「累計売 上構成比」である[合計(売上) Δ]のデータを 元に、条件分岐を行って 4 段階のランク分け を行う。

条件分岐に用いるのは、Excel でも馴染み 深い IF 関数である。Tableau の IF 関数は、 以下のように記述する。

IF 〈式〉 THEN 〈結果〉 ELSEIF 〈式2〉 THEN 〈結果2〉 ELSE 〈それ以外〉 END

Excelのワークシート関数のIFよりも、VBA の IF 関数に近い構文で条件分岐を実現でき る。今回は、

累計売上構成比が40%未満の場合はSランク、 75%未満の場合は A ランク、

95%未満の場合は B ランク、 それ以外は C ランク

という、4 段階の条件分岐を行う[ランク] という名称の指標を作成して、メジャーとし て登録する。新しい指標の作成は、画面左の データ一覧の上部、ディメンションの右にあ る▼からメニューを呼び出し、[計算フィール ドの作成…]を選択して行う。

図 5 計算フィールドの作成

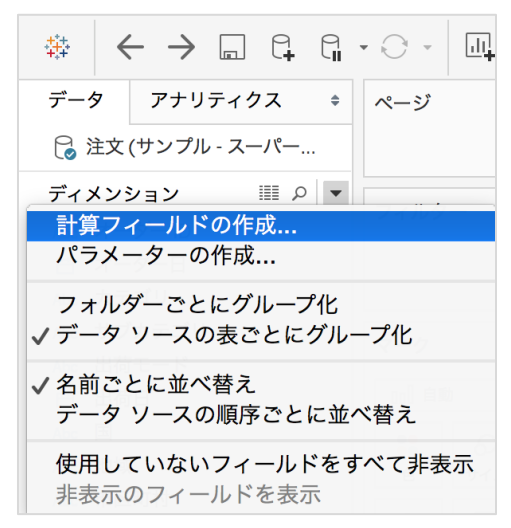

[計算フィールドの作成]を選択すると「計 算1」という名称が設定された計算式の入力 画面が開く。

図 6 計算式を入力する画面

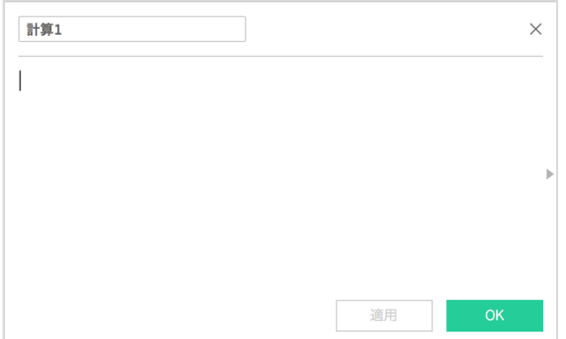

右端の▲をクリックすると Tableau に搭載 された関数の一覧が開き、関数の種類ごとに 絞り込んだり、個々の関数の記述法を確認し たりしながら、計算式を入力することができ る。一覧から関数をダブルクリックすると、 左側の入力欄に入力される。

まず、条件分岐の基準となる「累計売上構 成比」である、行の欄の[合計(売上) Δ]をダ ブルクリックし、「RUNNING\_SUM(SUM([売上])) / TOTAL(SUM([売上]))」の式をコピーして、 以下の式を記述する。

図 7 関数の入力を補助する画面

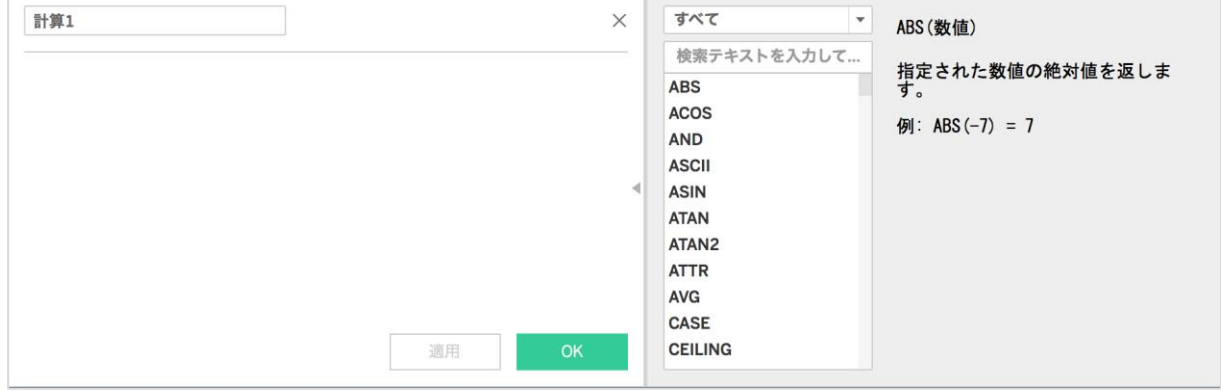

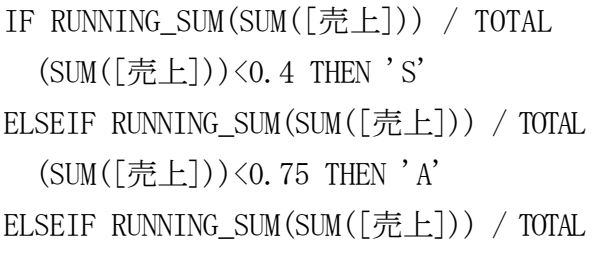

 $(SUM([\nexists \pm])\&0.95$  THEN 'B' ELSE 'C' END

式を入力していくと、リアルタイムで入力 した式が成立するか否かの検証が行われる。

図 8 IF 関数の入力例

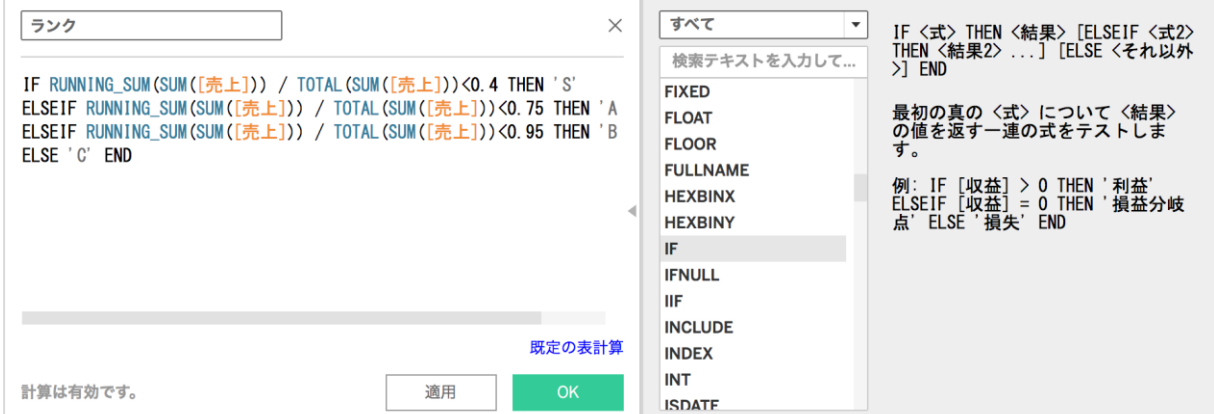

入力を完了したら、左下部に「計算は有効 です」と表示されていることを確認して[OK] をクリックすると、画面左のメジャーの一覧 に[ランク]が追加される。この[ランク]を[マ

ーク]の[色]にドラッグ&ドロップすること で、グラフを 4 段階で色分けすることができ る。

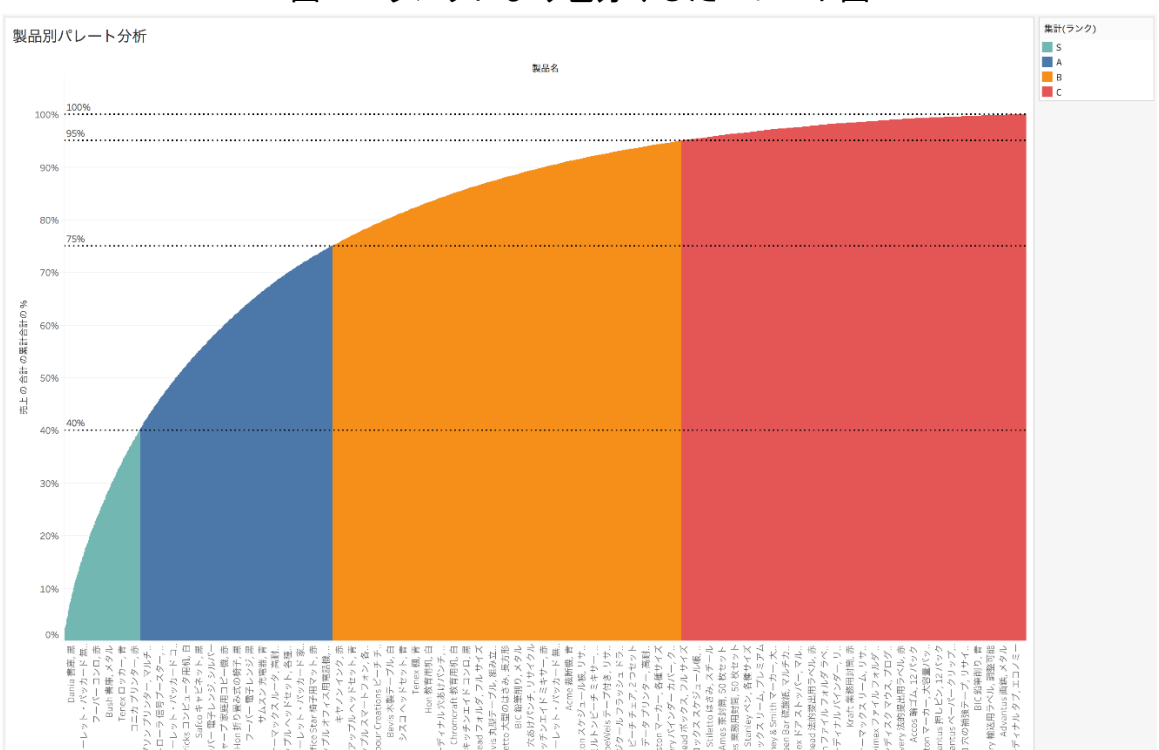

図 9 ランクにより色分けしたパレート図

なお、作成したメジャーが意図したとおり に機能しない場合は、修正したいメジャーを 右クリックして[編集…]を選択し、入力画面 を開いて修正を行う。[適用]ボタンをクリッ クすれば、即座にビューに反映される。

完成したパレート図 (図 9) をご覧いただ くと、全ての製品のグラフが一画面に収めら れている。これは、画面上部のツールバーで ビューの表示形式が「ビュー全体」もしくは

「幅を合わせる」になっている状態である。 製品数が非常に多いため、具体的にどの製品 がどの位置にあるかを把握できる状態にはな い。そこで、画面上部のツールバーでビュー の表示形式を「標準」にすると、個別の製品 を視認できる状態で、売上が大きいものから 順に表示され、横スクロールして確認するこ

とが可能になる。

## パレート分析の拡張の試み・・・Tableau ならではの分析法

ここまでで完成したパレート図により、商 品の重要度を把握するのが一般的なパレート 分析法である。しかしながら、ディメンショ ンやメジャーを入れ換えることにより、リア ルタイムに、動的にビューに反映することが できる Tableau の特性を発揮することにより、 新たな視点でデータを捉え、分析することが 可能になるのではないだろうか。ここからは、 Tableau によるパレート分析の拡張的な活用 の可能性を模索したい。

## 別のディメンションで分析する〜ディメン ションの入れ換え〜

現在、列には[製品名]が指定されている。 これを別のディメンションと入れ換えること により、分析の切り口を変えることができる。 画面左端のディメンション一覧から[都道府 県]をドラッグして、列の欄の [製品名]にド ロップしてみよう。

すると、行に指定されている[合計(売上) Δ] すなわち累計売上構成比を算出する基準 が[製品名]から[都道府県]に切り替わる。

ディメンションを入れ換えると、新たに指 定されたディメンションを切り口に、リアル タムにグラフが再描画される。しかし、ほと んどの場合、再描画されたグラフは一般的な パレート図の形にならない。ディメンション

を製品名から都道府県に入れ換えた直後の図 11 を確認すると、都道府県名の漢字の順に並 んでいるのがわかる。

# 図 10 列に指定するディメンションの入れ

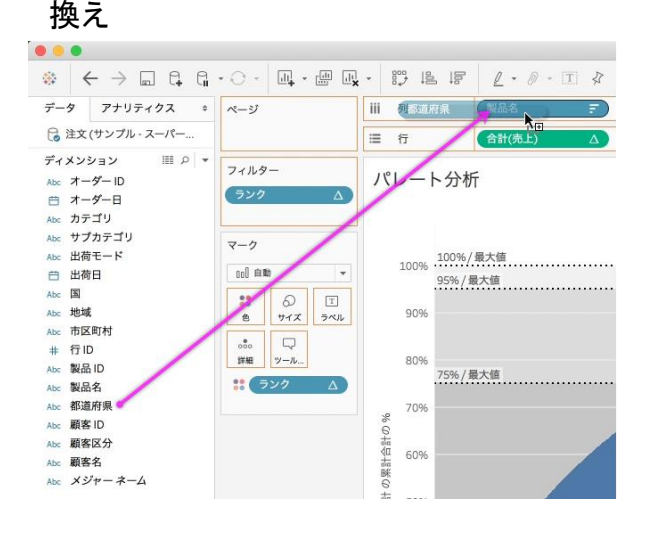

図 11 ディメンションを入れ換えた直後は都道府県名の漢字の順に並ぶ

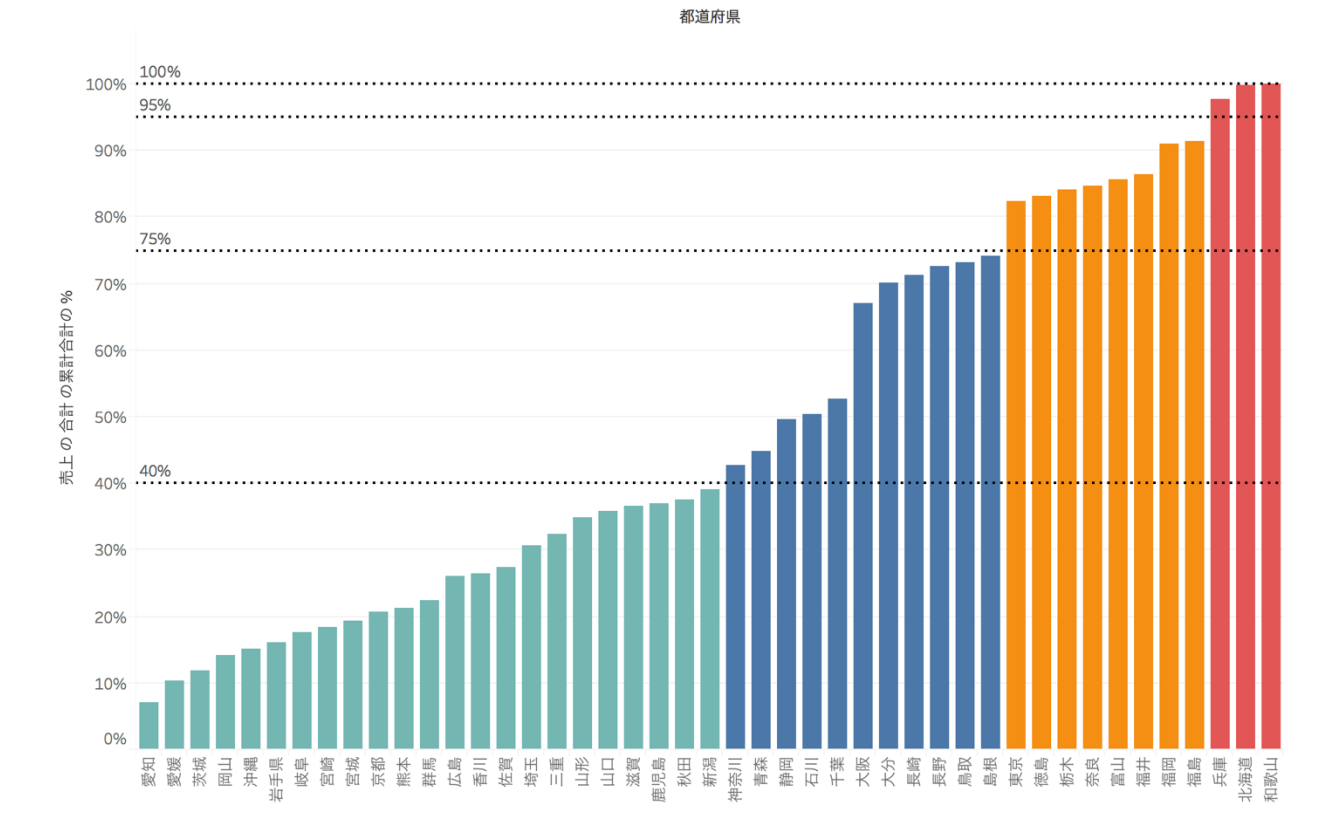

正しくパレート図を描くためには、都道府 県ごとの売上の合計を基準に降順に並べ替え る必要がある。

通常、Tableau で棒グラフを作成すると、 縦軸のラベル上部に、横軸の項目を並べ替え るためのボタンが表示される。

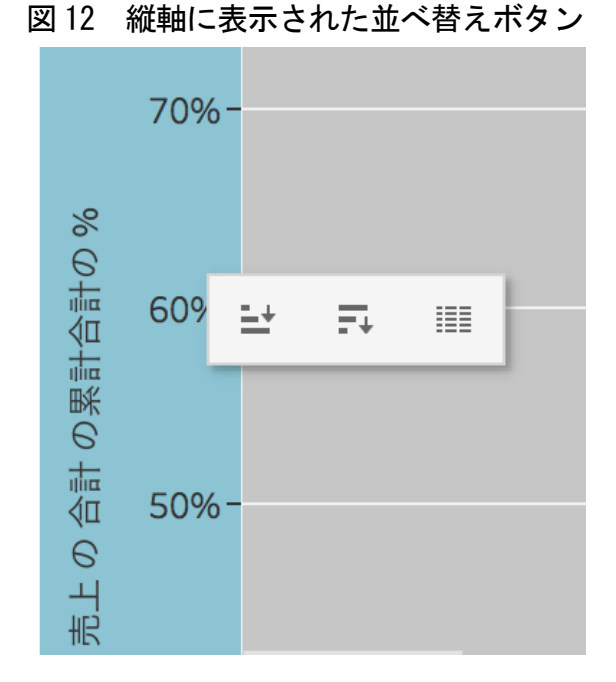

しかし、縦軸の「売上の合計の累計合計の%」 の文字の上には、並べ替えボタンが表示され ていない。縦軸にカーソルを合わせると、カ ーソル付近に並べ替えボタンが表れるため、 降順での並べ替えを試みるも、意図したとお りに並べ替えができず、パレート図を描くこ とはできない。

#### 並べ替えと計算方法の特性

行が[合計(売上) Δ]すなわち累計売上構 成比になっている状態で、縦軸の「売上の合 計の累計合計の%」の上に並べ替えボタンが 表示されないのは、累計売上構成比の算出方 法に起因すると考えられる。

前述のとおり、[合計(売上) Δ]すなわち 「累計売上構成比」は「RUNNING\_SUM(SUM([売 上])) / TOTAL(SUM([売上]))」の式により算 出される。RUNNING\_SUM 関数は、パーティシ ョン内の最初の行から現在の行までの、指定 された式の累計を返す。つまり、既に並んで いる状態の値を最初の行から順に累積してい くのである。

ディメンションを製品名から都道府県に入 れ換えた直後、都道府県名の漢字の音読みの 順に売上の累積が算出されている状況で降順 に並べ替えを試みると、この時点での累積の 最大値、すなわち、都道府県名の漢字の読み で最後に位置する和歌山県が先頭に来て、実 質的に都道府県名の読みの降順に、売上合計 の累積が行われる。再び降順に並べ替えると、 都道府県名の読みの昇順に累積が行われる。 これを繰り返すことになる。縦軸が「売上の 合計の累計合計の%」のとき、上に並べ替え ボタンが表示されないのは、このように、累 積された値を基準にしたときに、事実上、意 味のある並べ替えができないためであると考 えられる。

このような計算方法の特性を踏まえたとき、 ディメンションを入れ換えてパレート図を成 立させる方法のひとつとして考えられるのは、 ディメンションを入れ換えた後、行の[合計 (売上) Δ]すなわち「累計売上構成比」の表 計算を一旦削除して、単純な売上合計に戻し て降順に並べ替えた後、再び、表計算を適用 して「累計売上構成比」に戻す方法である。

#### 売上合計のグラフを追加する

もうひとつは、パレート図すなわち「累計 売上構成比」のグラフと連動する売上合計の グラフを作成する方法である。Tableau では、 行や列に指定されている項目の上にディメン ションやメジャーを重ねることでそれらを入 れ換えることができるが、項目の右側にドラ ッグすることにより、ディメンションやメジ ャーを追加することができる。

ディメンションを追加した場合、左側に配 置したディメンションを最優先に並べ替えた 上で、右側に配置した項目を並べ替える、と いう、階層構造が構築される。左側すなわち 上位の階層に、右側すなわち下位の階層を包 含する項目を配置すれば、意味のあるグラフ を描くことができる可能性があるが、組み合 わせによってはグラフの描画自体ができない 場合もある。

メジャーの右側に新たにメジャーを追加す ると、ビューの中に、追加したメジャーによ るグラフが追加され、ディメンションを共有 するかたちになる。[合計(売上) Δ]すなわち 「累計売上構成比」の右側に、[売上]のメジ ャーを追加し、[合計(売上)]すなわち「売上 合計」とすることで、作成したパレート図の 下に売上合計のグラフが配置される。ふたつ のグラフは横軸を共有しているため、縦軸の

[売上]の上に表示される並べ替えボタンをク リックすることにより、「売上合計」の値を基 進に「累計売上構成比」もあわせて並べ替え ることができる。これで、メジャーを入れ換 えた場合も、売上合計で降順に並べ直すこと が可能になる。実際に、メジャーを製品名か ら都道府県に入れ換え、売上で降順に並べ替 えたのが以下の図 13 である。

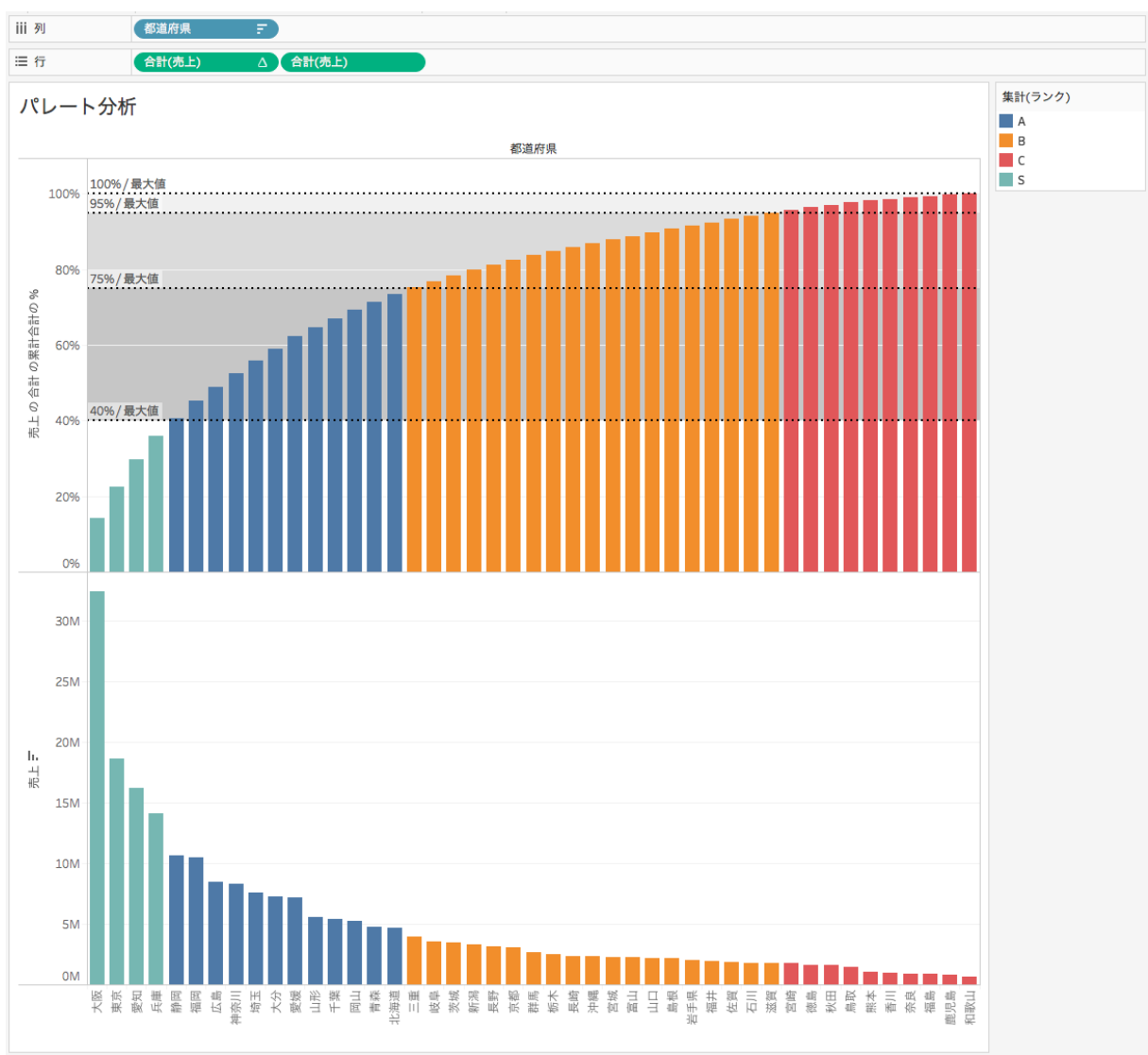

図 13 累積売上構成比に売上合計のグラフを追加して並べ替えたビュー

#### ふたつのグラフを二重軸で配置する

行の欄に[合計(売上) Δ] と[合計(売上)] が並んだ状態で、右側の[合計(売上)]のメニ ューを開くと、「二重軸」という項目がある。

「二重軸」を選択すると、上下に分かれてい たグラフが、左側の主軸に「売上の合計の累 計合計の%」、右側の第二軸に「売上」を配置 した複合グラフになる。

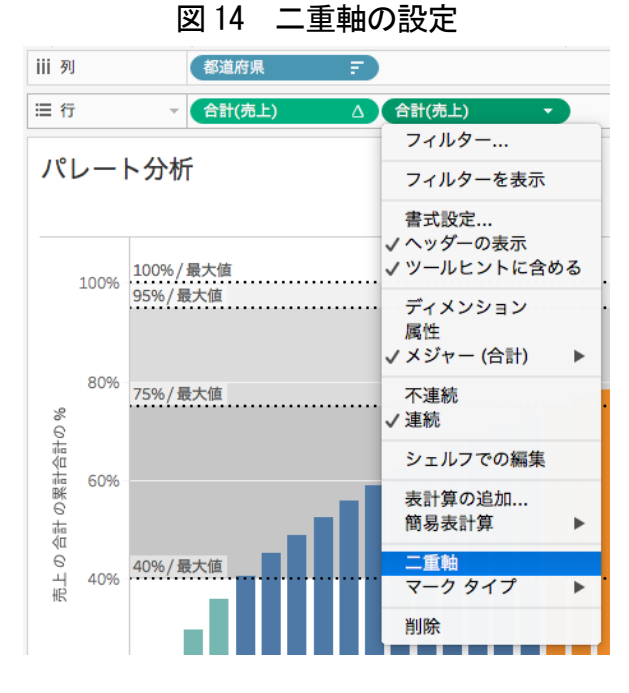

二重軸を選択して複合グラフを作成すると、 グラフの種類が変化する場合がある。このと き、マークシェルフでは、グラフごとに、あ るいは全てのグラフをまとめて、グラフの種 類を変更したり、色やサイズ、ラベルなどの 指定をしたりすることができる。[合計(売上)

図 14 二重軸の設定 図 15 マークシェルフによる[合計(売上) Δ]グラフの設定

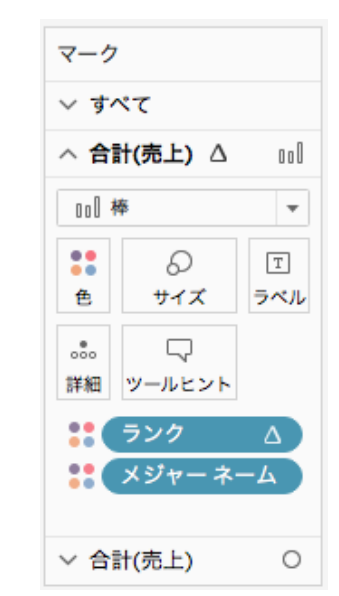

Δ]に棒グラフが、[合計(売上)]には自動設定 で円によるビューが設定されているのが図 16 の複合グラフである。ディメンションを入 れ換えた場合、右側の第二軸に配置された売 上を基準に並べ替えを行うことができる。

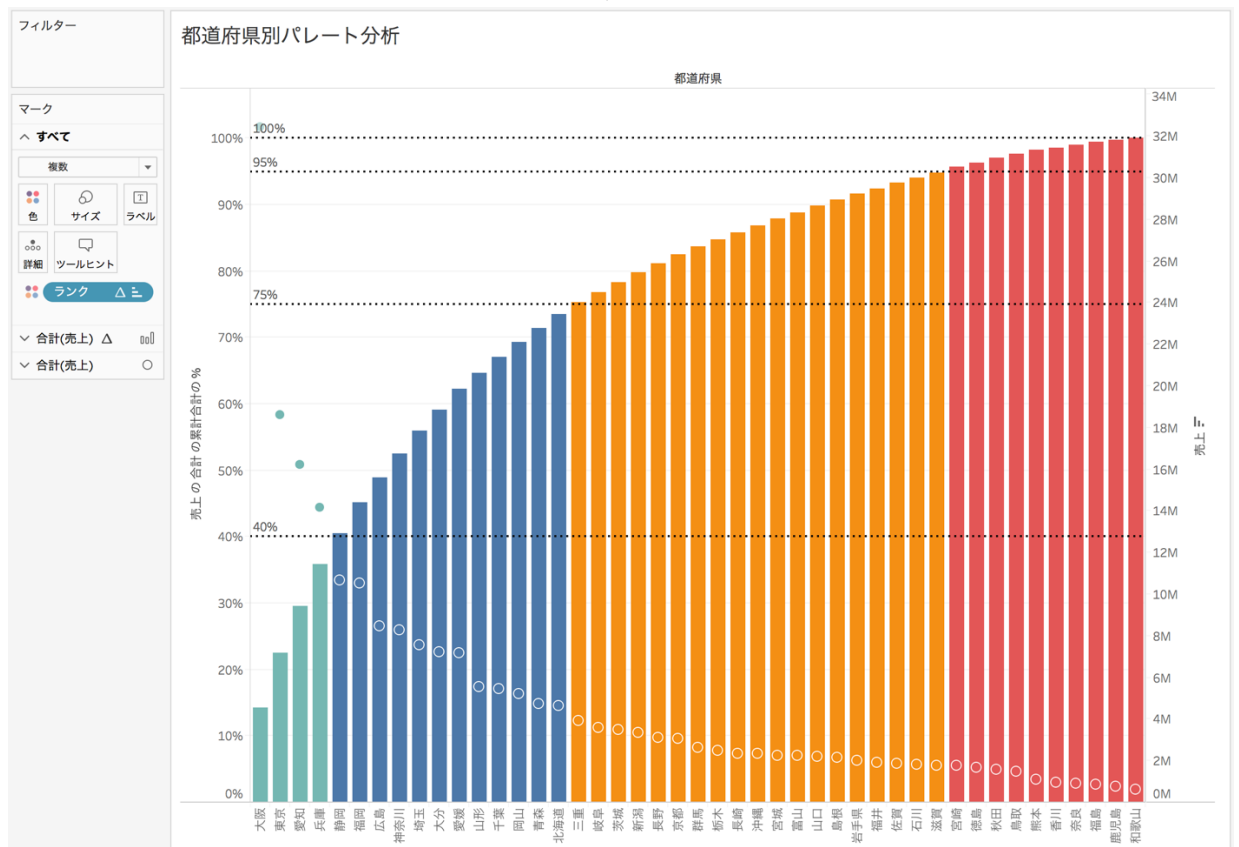

図 16 複合グラフ

売上に加え、利益のグラフを配置する 続いて、[合計(売上) Δ]、[合計(売上)] のふたつのメジャーが配置されている行に、 [利益]のメジャーを追加する。こうすること で即座に、売上と利益の関係を視覚化できる。 以下の図は、都道府県別の売上と利益の状

況を合わせて可視化したものである。上段が 都道府県別の売上合計を累積したパレート図、 下段は、各都道府県の利益を表している。こ れを見ると、静岡、千葉、北海道が売上上位 の A ランクに該当しながら利益が大きくマイ ナスになっていることがわかる。

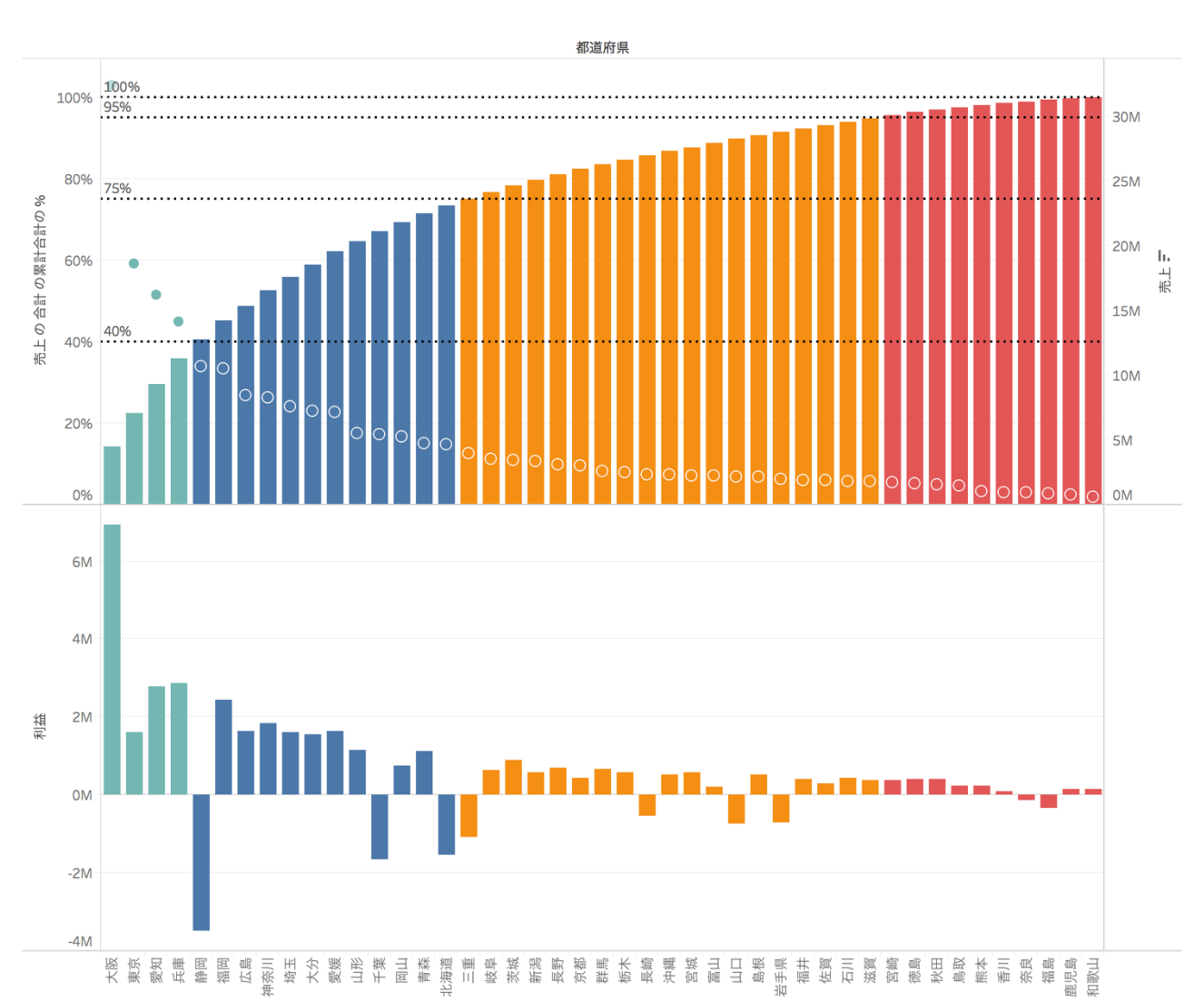

図 17 都道府県別の売上と利益の状況

さらに、このシートを複製してディメンションを入れ換え、サブカテゴリ別、製品別に売上 と利益の状況をまとめたシートをそれぞれ作成する。

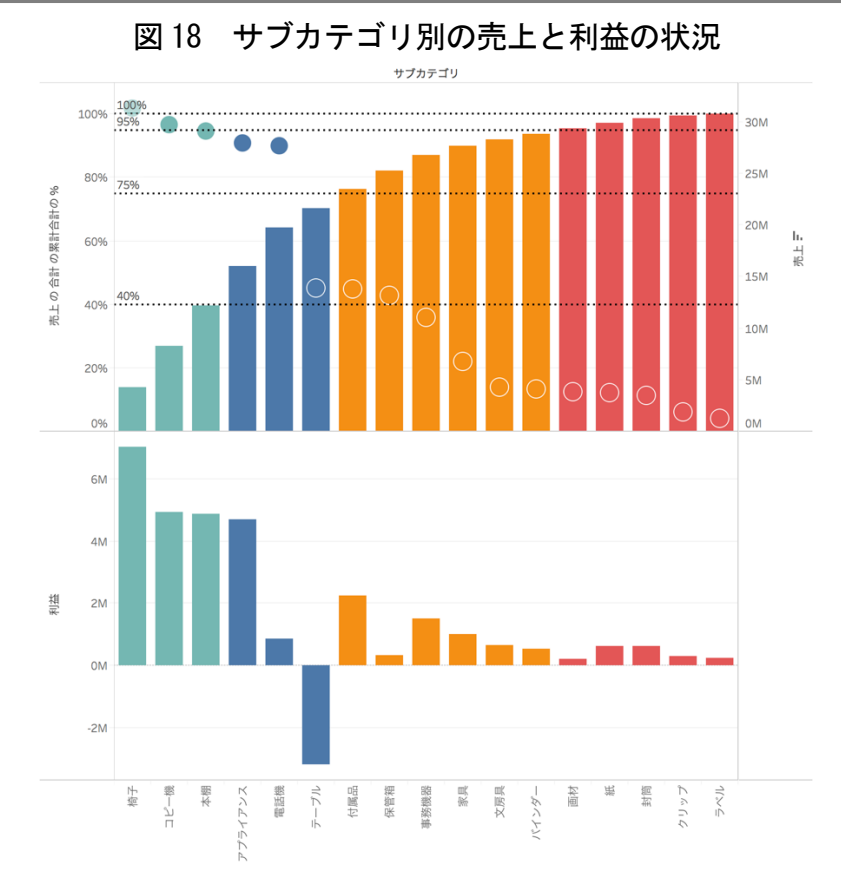

サブカテゴリ別の売上と利益の状況を見ると、A ランクに該当する比較的高い売上を記録し ているテーブルの利益がマイナスになっている。

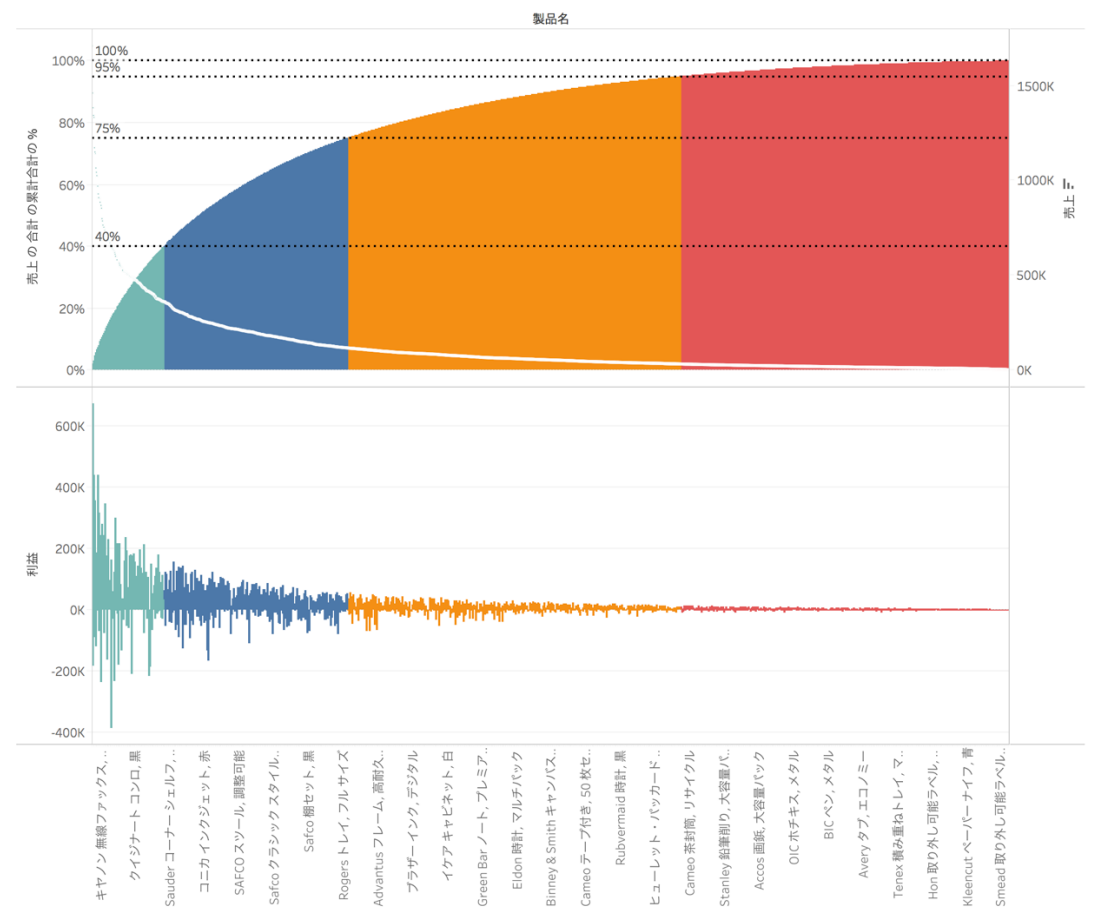

図 19 製品別の売上と利益の状況

製品別の売上と利益の関係を見ると、図 19 のビューでは項目が多いため、個別に把握で きる状態にはなっていないが、売上上位の製 品の中で複数の製品の利益がマイナスになっ ていることが概観できる。個別の商品ごとの 状況を把握するためには、画面上部のツール バーでビューの表示方法を[ビュー全体]から [標準]に切り替える。

図 20 ビューの表示方法の切り替え

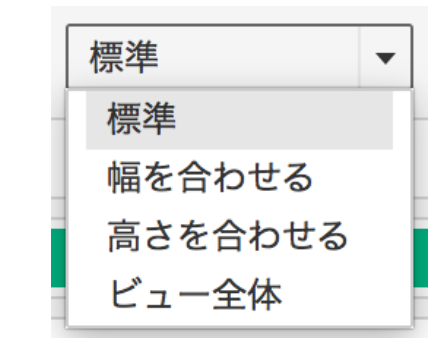

こうすることで、グラフとあわせて個々の 製品名が表示された状態になり、横方向にス クロールして製品別の売上と利益の状況を確 認することが可能になる(図 21)。

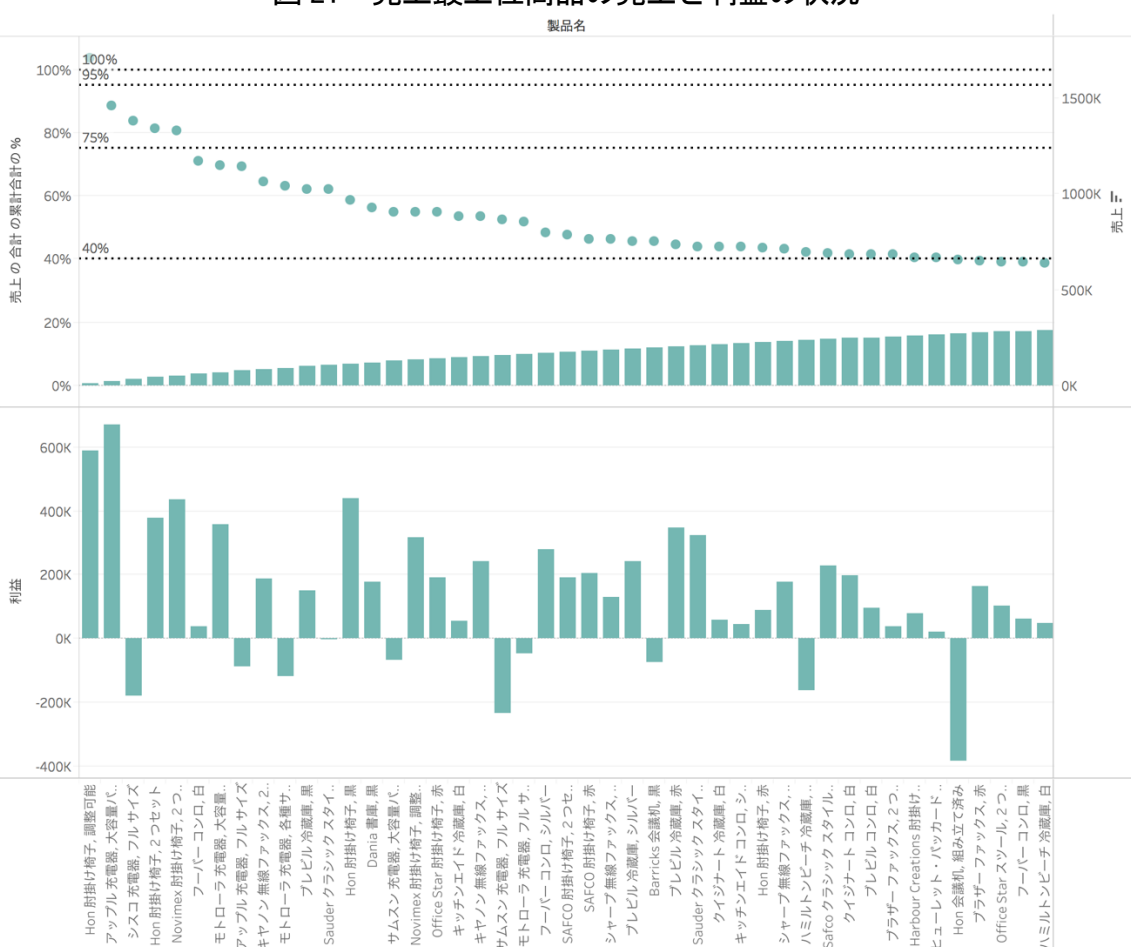

図 21 売上最上位商品の売上と利益の状況

#### クロス集計表を出力する

分析を進めると、ビジュアル化した情報を 数値ベースで確認したい場面がある。描画し たグラフ上にラベルとして数値を補うことも できるが、行×列の表形式でデータを表現す

ることもできる。図 21 のビューを作成したシ ートをクロス集計表として複製すると、列に 製品名、行にランク別に利益、売上、累計売 上構成比が配置された表が出力される(図 22)。

|     |       | 我叫石           |                |            |                            |           |                |                |
|-----|-------|---------------|----------------|------------|----------------------------|-----------|----------------|----------------|
| ランク |       | Hon<br>肘掛け椅子, | アップル<br>充電器, 大 | シスコ        | Hon<br>充電器,フ 肘掛け椅子, 肘掛け椅子, | Novimex   | フーバー<br>コンロ, 白 | モトローラ<br>充電器,大 |
| А   | 利益    |               |                |            |                            |           |                |                |
|     | 売上    |               |                |            |                            |           |                |                |
|     | 製品名に沿 |               |                |            |                            |           |                |                |
| B   | 利益    |               |                |            |                            |           |                |                |
|     | 売上    |               |                |            |                            |           |                |                |
|     | 製品名に沿 |               |                |            |                            |           |                |                |
| C   | 利益    |               |                |            |                            |           |                |                |
|     | 売上    |               |                |            |                            |           |                |                |
|     | 製品名に沿 |               |                |            |                            |           |                |                |
| S   | 利益    | 590,408       | 672,308        | $-181,866$ | 376,619                    | 437,478   | 38,868         | 356,482        |
|     | 売上    | 1,708,292     | 1,459,248      | 1,381,506  | 1,341,419                  | 1,331,512 | 1,170,994      | 1,148,434      |
|     | 製品名に沿 | 0.75%         | 1.39%          | 2.00%      | 2.59%                      | 3.18%     | 3.69%          | 4.20%          |

図 22 売上と利益の状況をクロス集計表として複製した表(1)

Tableau は、UI を操作してビューを作成す るのと並行して、バックグラウンドでデータ の整理が行われている。このデータをシート に出力したのが、このクロス集計表である。 図 22 で個々のデータの数値を確認するため

には、水平方向に大幅にスクロールする必要 がある。そこで、図 21 のグラフでメニューバ ーの[行と列の交換]ボタンをクリックして、 行と列を入れ換えたシートを作成する(図 23)。

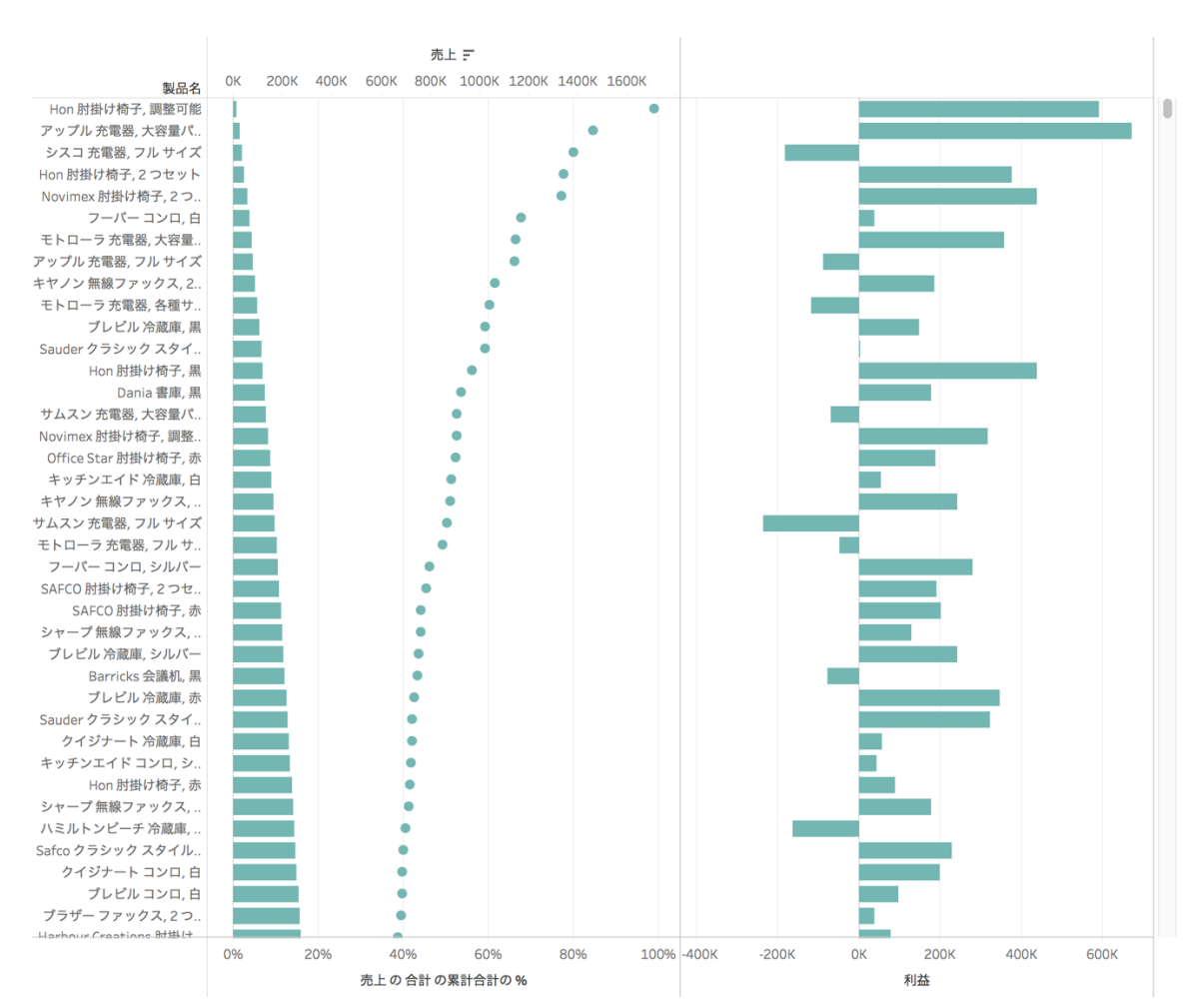

図 23 売上と利益の状況を表すグラフの行と列を入れ換えた状態

このシートをクロス集計表として複製すると、図 24 の表が出力される。

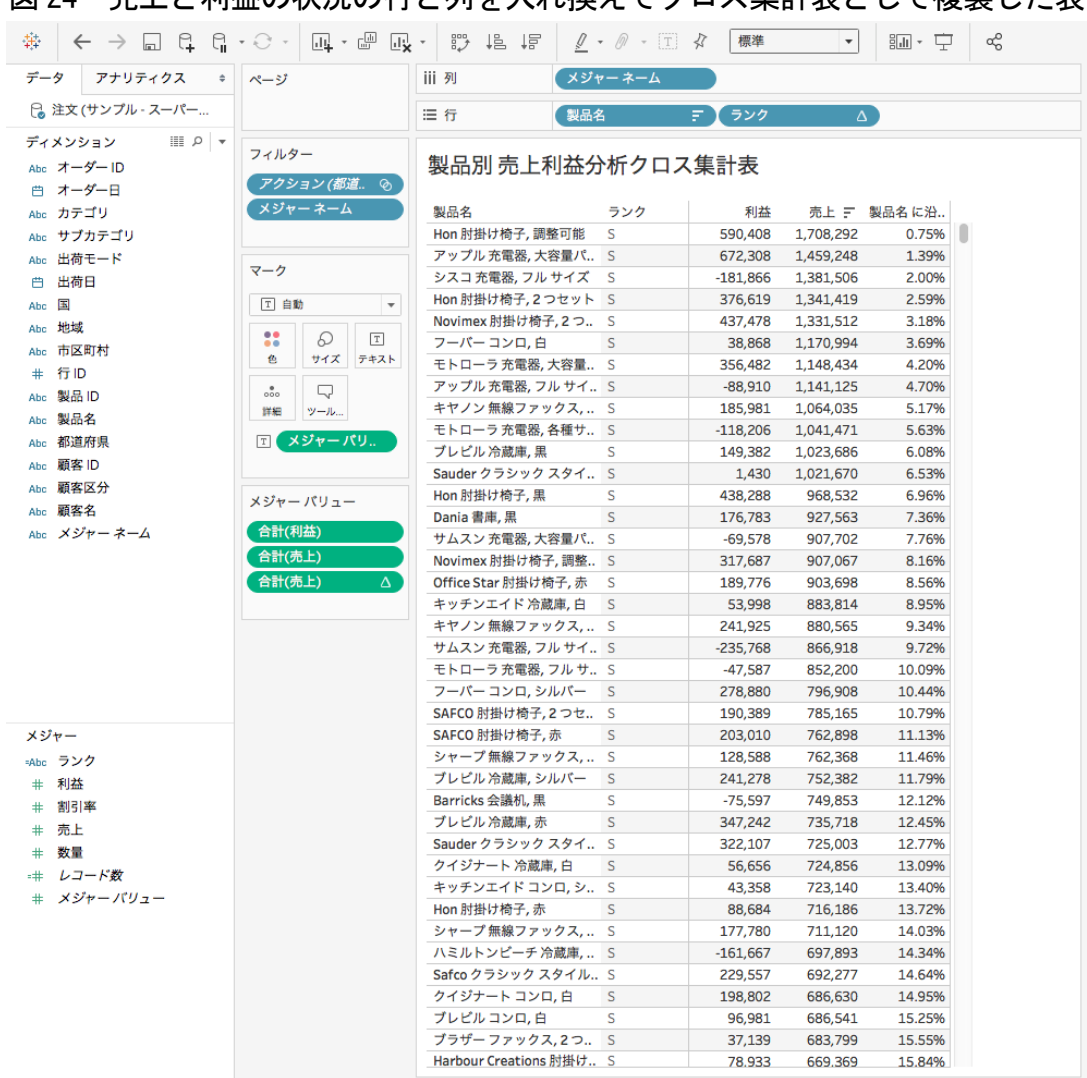

## 図 24 売上と利益の状況の行と列を入れ換えてクロス集計表として複製した表

行と列が入れ替わっただけでなく、ランク が独立したフィードになっており、図 22 より 閲覧しやすい。出力された状態では、データ は売上を基準に降順に並んでいるが、利益を 基準に並べ替えることもできる。また、行に 指定されている製品名をサブカテゴリや都道 府県に入れ換えて視点を切り替えることも可 能である。

利用者の多くが、Tableau を「グラフ作成 ツール」として認識し、利用していると思わ れる。実際には、論理を視覚化するビューの 作成を通じて数値を整理し、表として出力を することも Tableau の得意とするところであ る。新しいシートを挿入した後、画面右上の

[表示形式]で「テキスト表」を選択すれば、 ディメンションやメジャーを行や列にドラッ グ&ドロップすることにより、はじめから表 を作成することも可能である。

ここで注意が必要なのは、「ランク」や、「製 品名に沿った売上の合計の累計合計の%」す なわち「累計売上構成比」の取り扱いである。 Tableau では、表を作成する際も、累計の計 算では、最初の行から現在の行までの、指定 された式の累計を返す。すなわち、既に並ん でいる状態の値を最初の行から順に累積して いく。そのため、作成された表を並べ替える 場合、「ランク」や「累計売上構成比」は並べ 替えが行われたるたびに再計算され、図 24

では上から順に累積が行われ、ランクが算出 される。「ランク」というメジャーは売上を基 準に降順に並んでいる状態を前提として関数 が構築されているため、並べ替えの基準が変 わると意味を持たない指標になってしまう。 表を作成する際も、Excel とは異なる Tableau の計算方法の特性を理解しておく必要がある。

## 動的なドリルダウンを実現するダッシ ュボード

## ダッシュボードでシートをフィルターにし て絞り込みを行う

ここまで、製品別、サブカテゴリ別、都道 府県別の売上と利益の状況をビジュアル化し、 製品別の売上と利益の状況を示すクロス集計 表を作成した。

Tableau では、複数のシートを一画面に配 置できるダッシュボードと呼ばれる機能があ る。Tableau のダッシュボードの特徴は、配 置したシートを単に表示するだけでなく、任 意のシートをフィルターとして機能させるこ とができるという点にある。

#### 図 25 ダッシュボード上に配置したシート に表示されるオプションのボタン

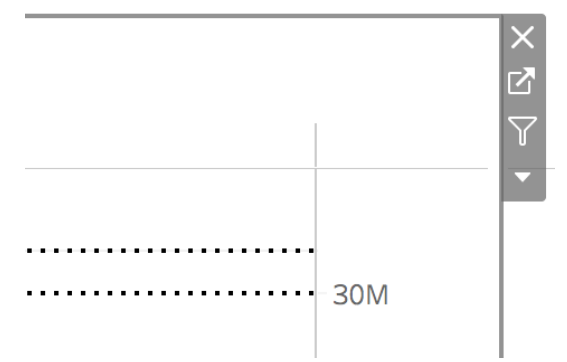

ダッシュボード上にビューを配置すると、 ビューの右上に 4 つのボタンが表示される。 上から 3 つめの漏斗のマークをクリックする と、ビューに描画されているグラフやマップ そのものをフィルターとして使用することが できる。ダッシュボード上で、フィルターに 指定したビューで気になる箇所を選択してク リックすることにより、ダッシュボードに配 置されたもう一方のビューをドリルダウンす ることができるのである。

図 26 は、都道府県別の売上と利益の状況と、 サブカテゴリ別の売上と利益の状況を配置し たダッシュボードである。都道府県別の売上 と利益の状況のシートをフィルターとして使 用する設定になっている。都道府県別のシー トを見ると、売上上位で A ランクの筆頭に位 置する静岡県の利益が大幅なマイナスになっ ていることがわかる。この、静岡県の利益を 表す棒グラフをクリックすると、隣に配置さ れているサブカテゴリ別の売上と利益のビュ ーで、静岡県に限定したデータに絞り込みが 行われ、リアルタイムに静岡県のサブカテゴ リ別の状況がグラフに表れる。売上上位の項 目を含め、全てのサブカテゴリで利益がマイ ナスになっていることを確認することができ る(図 27)。この状況から、静岡県向けに製 品を販売する際の物流にかかるコストを見直 すなど、具体的な対策を検討することができ る。フィルターを解除するには、都道府県別 のビューでフィルターに設定されている静岡 県の利益の棒グラフを再度クリックする。

フィルターを解除して図 26 に戻り、サブカ テゴリ別の売上と利益の状況に目を向けると、 テーブルが大きく落ち込んでいる。サブカテ ゴリ別の売上と利益の状況をフィルターとし て使用する設定にして、テーブルの利益を表 す棒グラフを選択すると、今度は都道府県別 の売上と利益のグラフがテーブルに絞り込ま れた状態になる。ほとんどの都府県で利益が 出ていないばかりか、売上上位の静岡や愛知 で利益が大きなマイナスになっていることが わかる(図 28)。

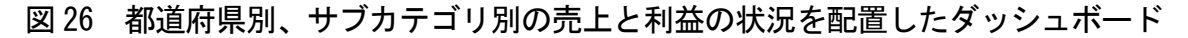

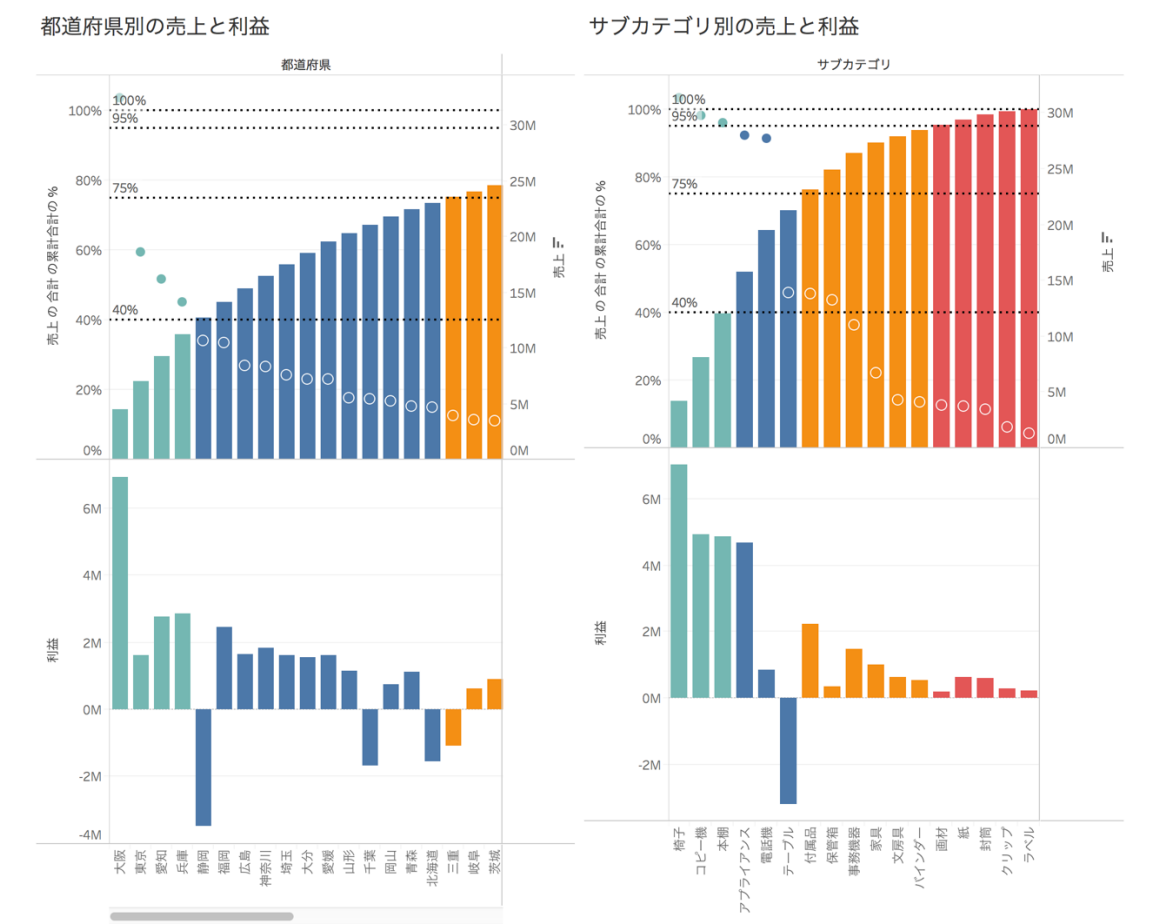

図 27 静岡県で絞り込みを行った状態

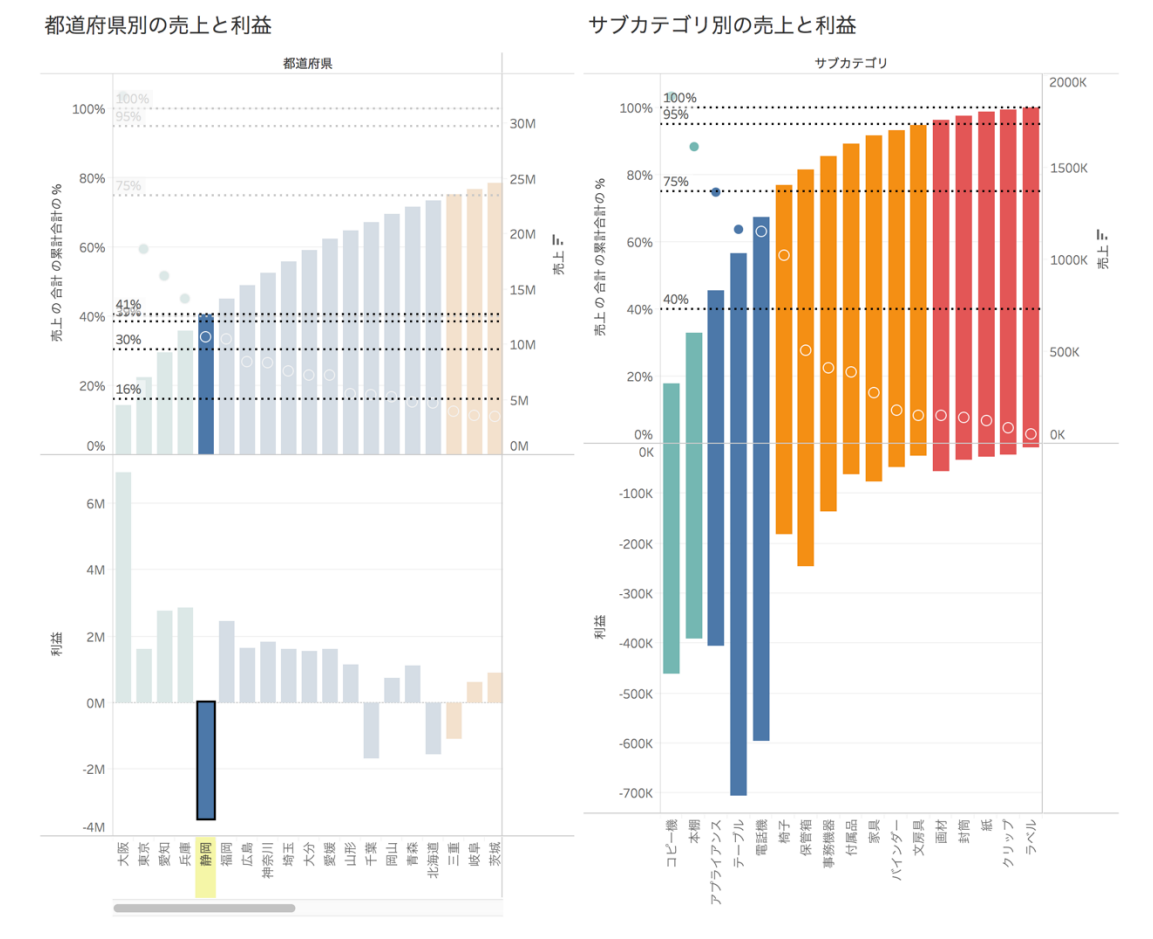

セルフサービス型 BI ツール"Tableau"による売上データ分析(1) <sub>143</sub>

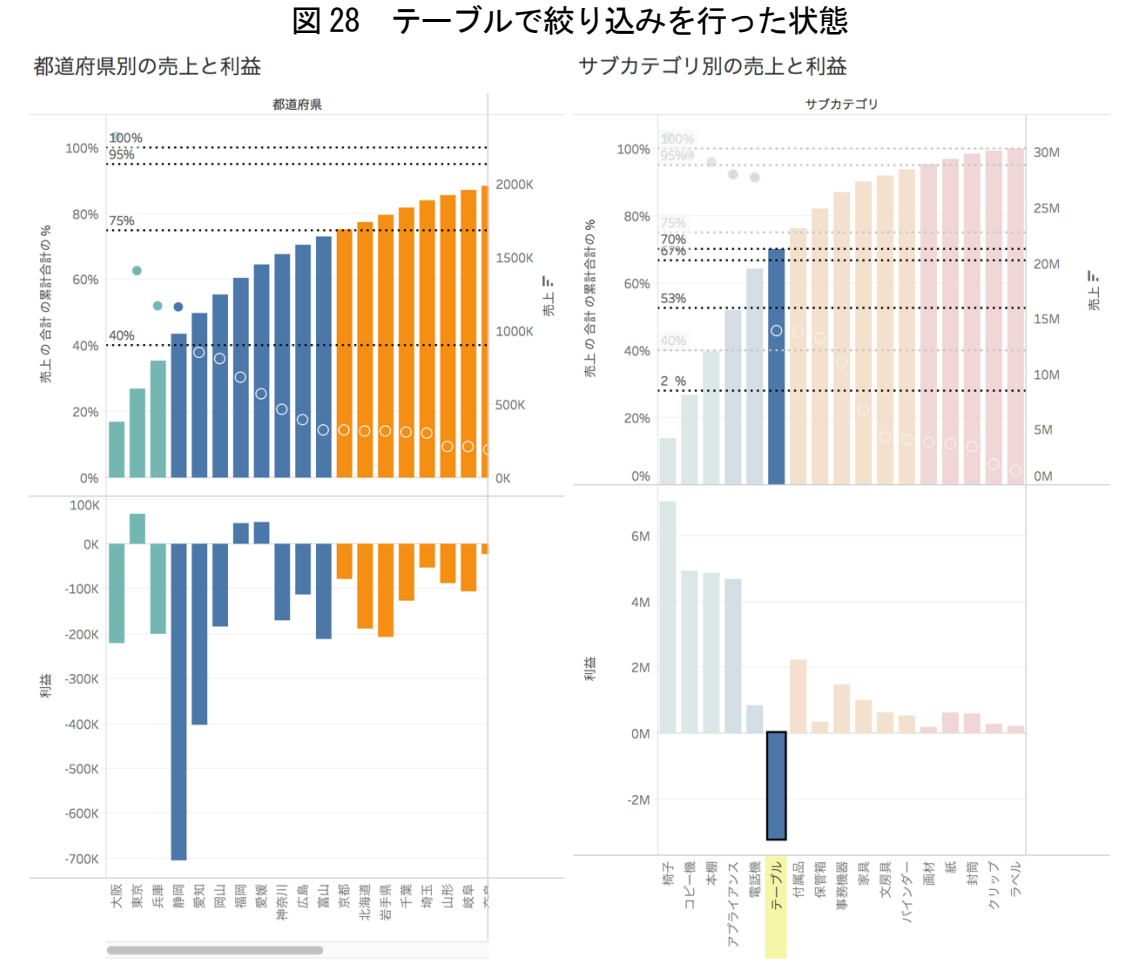

図 29 テーブルで絞り込みを行い、利益の大きさで並べ替えた状態

30M

 $25M$ 

 $20M$ 

15M

10M

5M

**OM** 

第一 世間<br>おりップ<br>ラベル

元上三

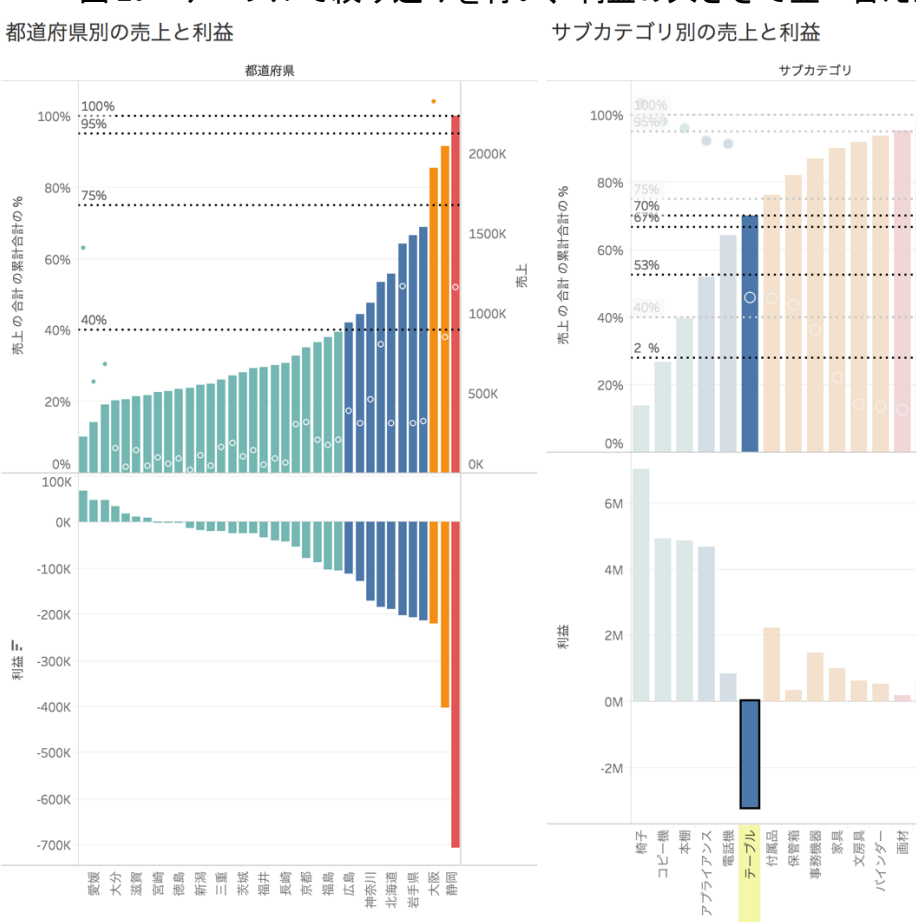

図 29 は、都道府県別のテーブルの売上と利 益の状況を、利益の大きさで降順に並べ替え、 ビューの表示を幅に合わせて全ての都道府県 を表示したものである。利益が出ているのは 10 の都県に止まり、その額も相対的に小さい ことがわかる。

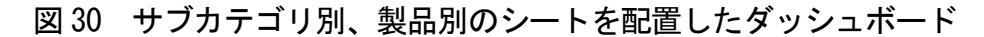

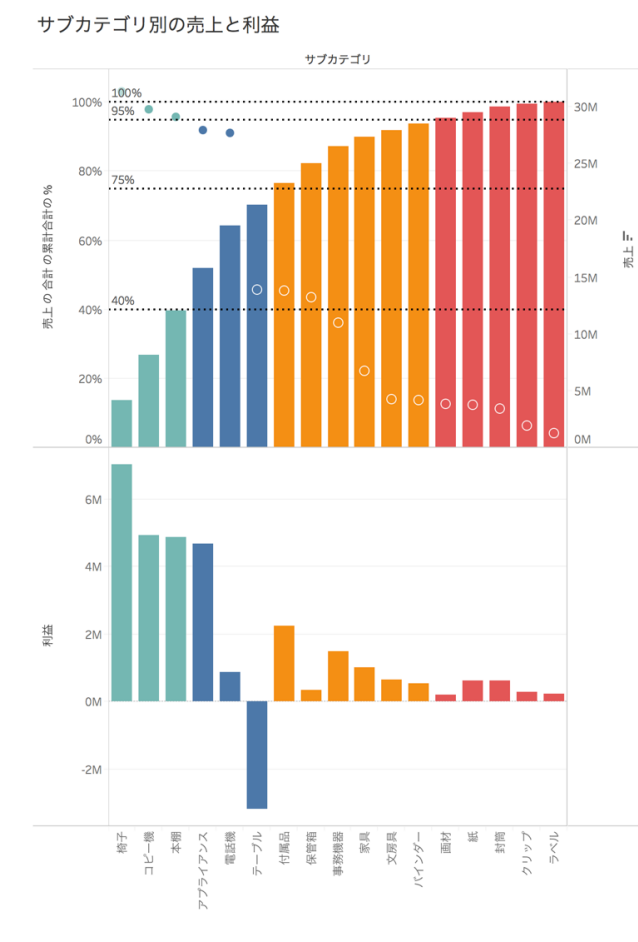

図 30 には、サブカテゴリ別、製品別の売上 と利益の状況のシートを配置した。サブカテ ゴリ別の売上と利益のシートをフィルターに 設定すれば、特定のカテゴリに絞り込んで製 品別の売上と利益の状況を詳細に把握できる。 単に異なる視点のビューを配置して俯瞰する だけでなく、複数のシートを相互に関連付け て、動的なドリルダウンを行えることは Tableau が提供するダッシュボードの大きな 特徴であり、大きな価値である。

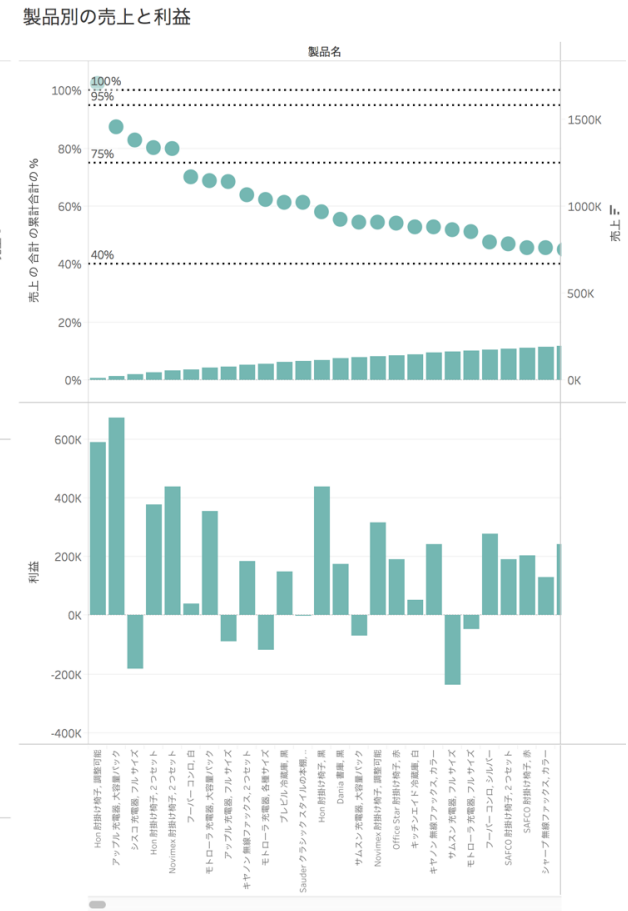

## 行動を導く分析をデータ利用者自身の 手で実現できる Tableau

本稿の前半では、木田(2016)に沿って作成 したパレート図を拡張的に利用するため、詳 細なランク分けと利益のグラフの追加、ディ メンションの切り替えを試みた。後半では、 利益のグラフを追加し、複数のディメンショ ンで作成したシートをダッシュボードに配置 し、ドリルダウン・ドリルアップを行うこと を可能にした。

データ分析は、いたずらに情報を複雑化す ることなく、その結果を受けて、具体的にど のような行動を導くことができるかが極めて

重要である。本稿で作成したシートやダッシ ュボードは、極めてシンプルでありながら、 売上と利益の概況を俯瞰しながら、様々な切 り口でデータを捉え、注目すべき部分へ視点 を移すことを動的に実現する。優れた GUI に よる直感的な操作で多面的かつ多階層的な分 析を実現できる Tableau は、データ分析を一 部の専門家によるものではなく、情報の利用 者自身の手で行うことを実現する、データ分 析の"民主化"を現実のものにする。

### おわりに

諸井勝之助先生は、80 代になられてなお、 教育への情熱は衰えるどころか、難しい理論

#### (注記)

(1) 諸井勝之助. 2010.「レバレッジについて ―理論と実際―」『LEC 会計大学院紀要 第 7 号』(http://lec.ac.jp/activity/kiyou/ no07.html), 諸井勝之助. 2011.「MM理論 について-レバレッジと企業価値-」『LEC 会計大学院紀要 第 9 号』(http://lec.ac. jp/activity/kiyou/no09.html)

をいかに平易な言葉でわかりやすく説明する か、ということに一層の情熱を燃やしておら れた。筆者が助教として本学に奉職して間も ない頃、共同研究室で談笑させていただいた 際に、2編の研究ノート(1)の執筆にいかに精 力的に取り組まれたかを熱っぽく語られ、一 部を解説してくださった日のことが懐かしく 思い出される。これからは情報技術が重要だ から、基礎をとにかく丁寧に教育してくださ い、と激励していただいた。いつも、学習者 や後進の私たちを包み込むような温かい眼差 しに溢れ、教員としていかにあるべきかを教 えてくださった諸井勝之助先生への言い尽く せぬ感謝を胸に、教育・研究にさらに邁進す る所存である。

#### (参考文献)

- 大久保恒夫. 2010.「実行力 100%の会社をつ くる!」日本経済新聞出版社.
- 木田和廣. 2016.「できる 100 の新法則 Tableau ビジュアル Web 分析」インプレ ス.